## **Online Bookstore Instructions:**

The Online Bookstore website can be accessed in one of two ways:

- ✓ Go to the Monroe County Community College website / Services & Support / Campus Store
- ✓ Click on https://monroeccc.ecampus.com/

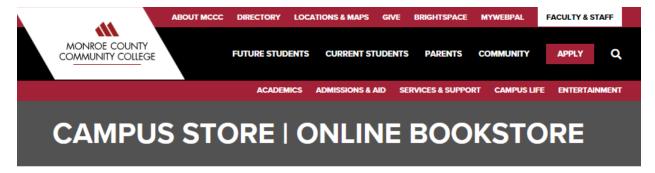

The existing Bookstore area and staff located in the Audrey M. Warrick Student Services Administration Building on campus is transitioning to a new name – **Campus Store**. Inside we have a large selection of supplies such as pens, folders, notebooks, and bookbags available to fulfill student needs. We also continue to offer exclusive Husky Spirit Wear.

Also available in the Campus Store is the use of the Online Bookstore kiosk where staff is ready to continue assisting students with any questions about textbooks, ordering, etc.

There are select items from the Campus Store inventory available online. Shop the Campus Store by clicking the link below.

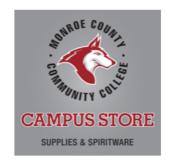

SHOP ONLINE SUPPLIES & SPIRITWARE

## MONROE COUNTY COMMUNITY COLLEGE IS EXCITED TO INTRODUCE ECAMPUS AS OUR NEW ONLINE BOOKSTORE PARTNER!

We, at MCCC, take pride in our commitment to our students and their success. The Campus Store's new partnership with eCampus is another way we are staying true to that vision. We are so pleased with the many attributes of the program that will benefit our students, some of which are listed below:

- · Reduced cost of required course materials
- · Streamlined ordering process for students
- · Guaranteed buyback amounts listed on select materials
- · Year-round buyback options
- · 2-3 day free shipping to Bookstore or student's residence
- Price Match Guarantee
- · Rewards Program earn credit on your eCampus account by shopping online with select vendors

Starting with the Summer 2021 semester, all textbook and laptop purchases have been transitioned to the eCampus Online Bookstore. Start shopping eCampus by clicking the link below!

1

**ECAMPUS ONLINE BOOKSTORE** 

✓ Log in to Webpal and click on the Purchase Textbooks link

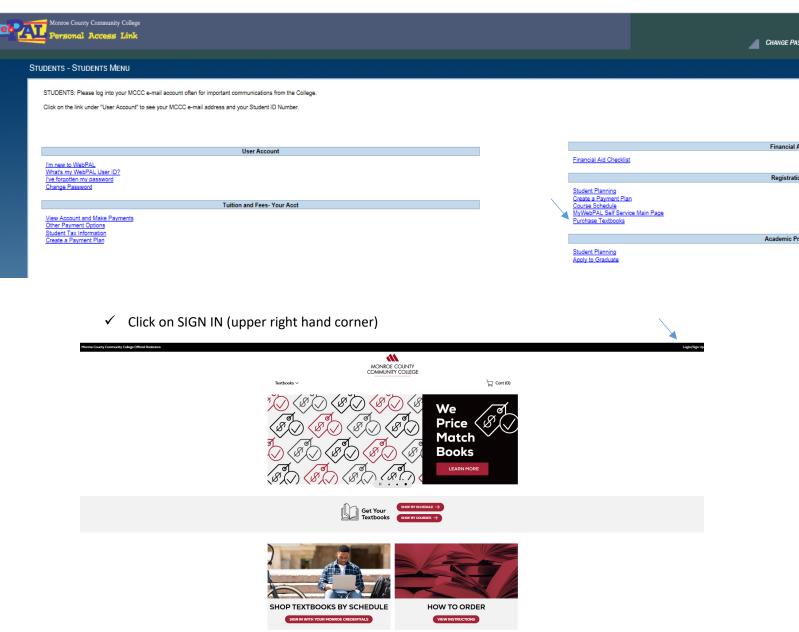

✓ Enter your full student email address and student email password (default is your student ID # if you have not changed it) – If you cannot sign in, <u>DO NOT use the Forgot Your Password? link</u> here. Please use the numbers listed to call for assistance in resetting your email password.

## Sign In to Your Account

STUDENTS: Use Sign Into Your Account with your student email and password. For assistance, please contact the Testing Center Help Desk at (734)-384-4255, Information Systems Help Desk at (734)-384-4234 or follow this link https://www.monroeccc.edu/email.

Do NOT use the password reset link below because this will not work for your account.

| Email or User ID      |  |
|-----------------------|--|
| Password              |  |
| Forgot your password? |  |
| Sign In & Continue    |  |

✓ Once you have signed in, click HOME and select Shop By Schedule and the classes you are scheduled for will be displayed with all the textbooks that are required or optional for each course. There could also be notes here for any additional supplies necessary for each class that are available in the Campus Store to purchase.

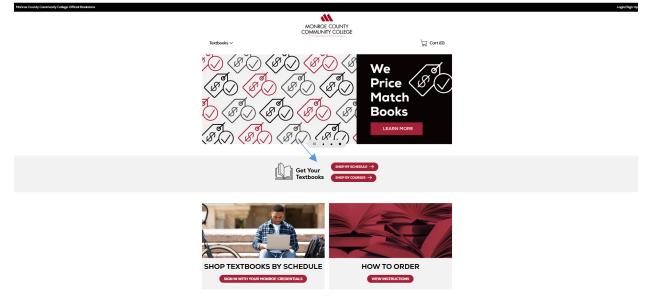

✓ Please be aware that many classes have multiple selections available. Below is an example of a course that has multiple options for the single required text: bound book, rental, loose-leaf book, or an access card for a digital version. For any questions about the book options available, please contact a Campus Store staff member.

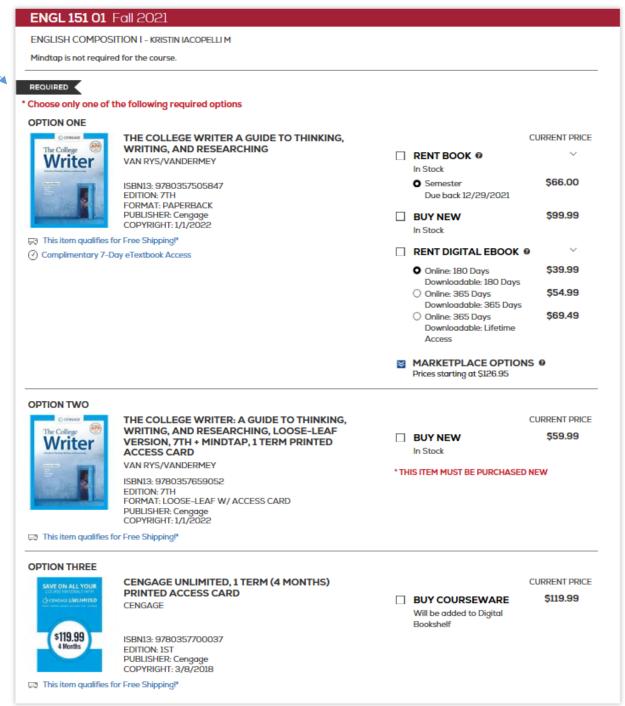

- ✓ Please pay close attention to the REQUIRED or OPTIONAL notations for each class
- ✓ Please pay close attention to the notations by each book for the "We Buy This Book Back" information. This a guaranteed amount that you will receive when you sell this book back at the end of the semester.

- ✓ You can make all your selections and Add to Cart. Once you have made your selections you can Proceed to Checkout. You will have to select if you want the shipment sent to the Campus Store (2 day shipping) or shipped to your home (4-8 day shipping). If you choose to ship to the Campus Store, you will receive a notification to your student email account/text message that your order is ready for pick up.
- ✓ At this point, if you have any credit from Book Buyback, Raffle winnings, return credits, or financial aid vouchers, you can select the credits and reduce the balance of your order.
- ✓ If you still have a remaining balance, you can use credit/debit, ApplyPay, GooglePay, Paypal, etc. to pay the balance.
- ✓ Any amount of financial aid in excess of your online bookstore order total is available in the Campus Store to use for supplies.
- ✓ Process the order and make sure you receive the confirmation email in your student email account.
- ✓ If you ordered digital books or standalone access cards, these will be available within 1-2 hours of purchase in your Digital Bookshelf. Access your Digital Bookshelf by logging back in to your eCampus Online Bookstore profile and clicking Digital Bookshelf.

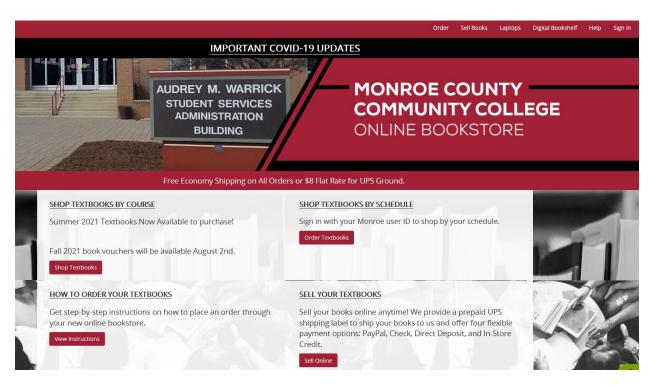

✓ RETURNING RENTED BOOKS: Students login to their account and click Manage My Rentals/Return and click Return My Rental for Free. The student then selects the check box next to the rented items they are returning and prints a shipping label. The student can either box up and send the return back or bring it to the Campus Store and the staff will ship it back for the student. Reminder emails for rentals that include instructions.